## **Especificações e dicas sobre o Wi-Fi**

Os requisitos e limitações de Wi-Fi a seguir se aplicam ao seu controlador Hunter com Hydrawise. Para o controlador Hunter HC, utilize 802.11B/G Para os modelos Hunter Pro-HC, HPC-FP e Pro-C Hydrawise, utilize 802.11 B/G/N

O roteador deve transmitir o sinal de 2,4 GHz. Caso você tenha um roteador de banda dupla (ou seja, de 2,4 GHz e 5 GHz), não desative o sinal de 2,4 GHz.

O controlador HC e alguns roteadores novos podem exigir que o canal seja definido entre 1 e 11. Ajuste o tipo de segurança para WPA ou WPA2.

A rede não deve conter pontos de acesso empresariais configurados para exigir certificados ou outras formas de autenticação empresarial.

Os controladores compatíveis com o Hydrawise não podem ser conectados a redes de convidado ou a redes que utilizem uma página com portal para login.

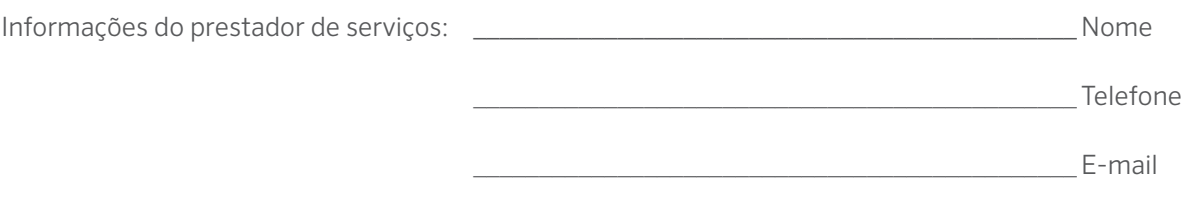

Site www.hunterindustries.com | Atendimento ao cliente 800-383-4747 | Servico técnico 760-591-7383

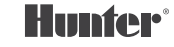

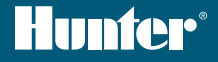

# PRO-C<sup>®</sup> Hydrawise<sup>™</sup> cartão de referência número de série \_\_\_\_\_\_\_\_\_\_\_\_\_\_\_\_\_\_\_\_\_\_

# **Obrigado por adquirir um controlador Hunter com software Hydrawise.**

Seu controlador de rega pode ser conectado a internet através de uma rede Wi-Fi e pode ser acessado pelo seu celular, tablete ou computador. Para saber mais sobre seu controlador Hydrawise, acesse nosso site www.hydrawise.com.

#### O prestador de serviços realizou o seguinte:

- **A** Configurou sua conta e seu controlador e está gerenciando seu sistema (um e-mail do Hydrawise foi enviado).
- **B** Configurou sua conta e seu controlador e não está gerenciando seu sistema (um e-mail do Hydrawise foi enviado).
- **C** Conectou seu controlador à internet e está gerenciando seu sistema.
- **D** Conectou seu controlador à internet e não está gerenciando seu sistema.
- **E** Carregou um programa no controlador e não o conectou a uma rede Wi-Fi.
- $\bigcirc$  **F** Outro (especifique)

#### **A ou B** Veja como se conectar ao seu controlador

- Abra o e-mail do Hydrawise e clique em "Vamos Começar" ou "Let's get started".
- 2. Siga as instruções de configuração e crie uma senha.
- 3. A configuração será concluída.

#### **C ou F** Veja como se conectar ao seu controlador

- 1. Entre em contato com o prestador de serviços listado neste cartão de referência ou envie um e-mail para support@hydrawise.com.
- 2. A configuração será concluída pelo prestador de serviços ou pela equipe de suporte.

#### **D ou E** Veja como se conectar ao seu controlador

- 1. Acesse www.hydrawise.com e clique em "Try Now".
- 2. Para criar uma conta insira seu nome e e-mail.
- 3. Você irá receber um e-mail com as informações que usaremos para configurar sua conta.
- 4. Utilize a lista de informações da Programação de rega deste cartão para configurar seu sistema.
- 5. Siga as instruções do Guia de Início Rápido para conectar o controlador ao Wi-Fi, ou acesse hydrawise.com/quickstart.
- 6. A configuração será concluída.

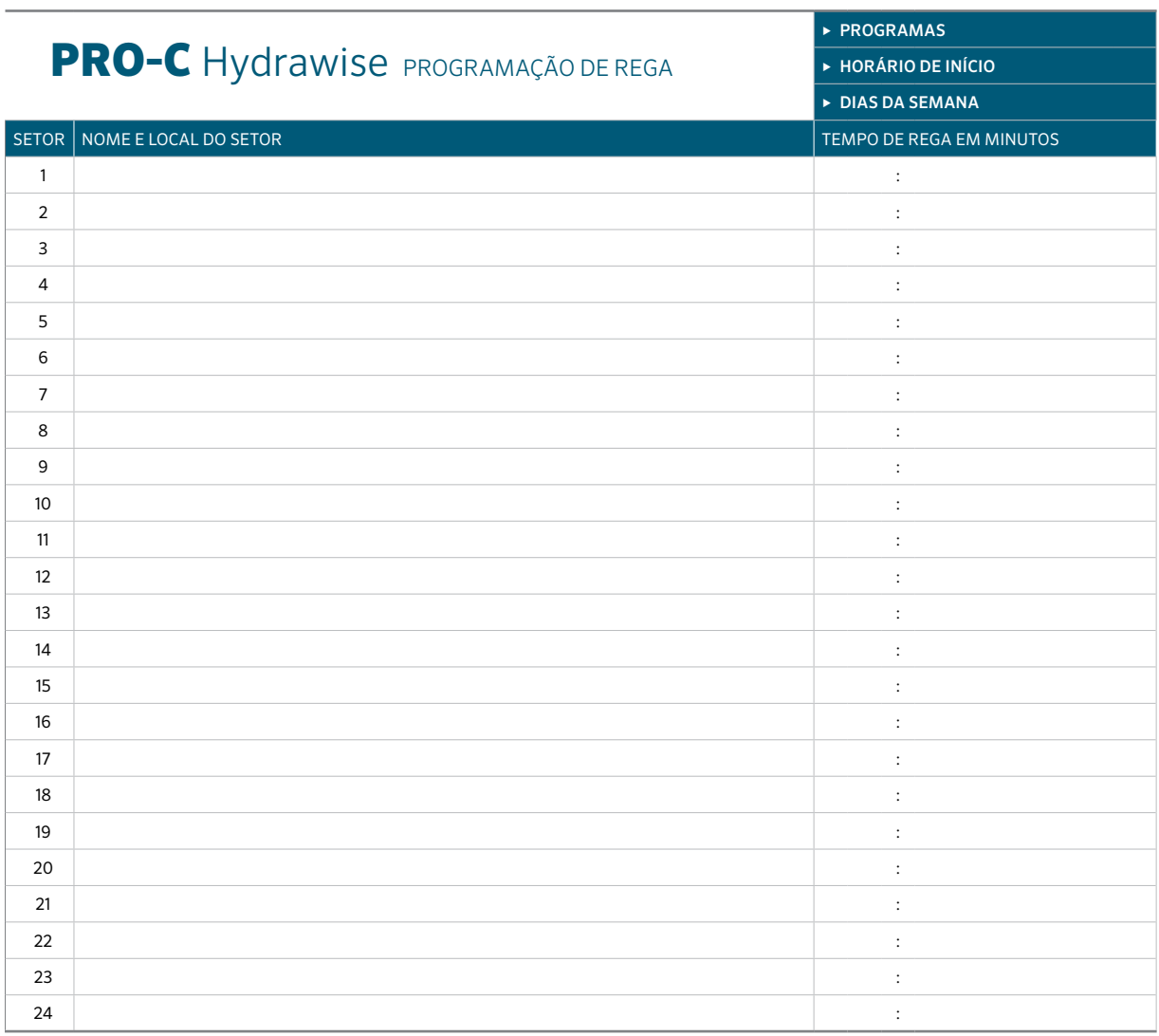

### DICAS PARA A PROGRAMAÇÃO DO CONTROLADOR:

- 1. Siga as instruções de configuração na tela do controlador.
- 2. A frequência de rega deve ser definida para "Todos os horários de início de programa válidos". Isso pode ser alterado mais tarde.
- 3. Você poderá alterar os horários dos setores individuais após a conclusão do assistente.

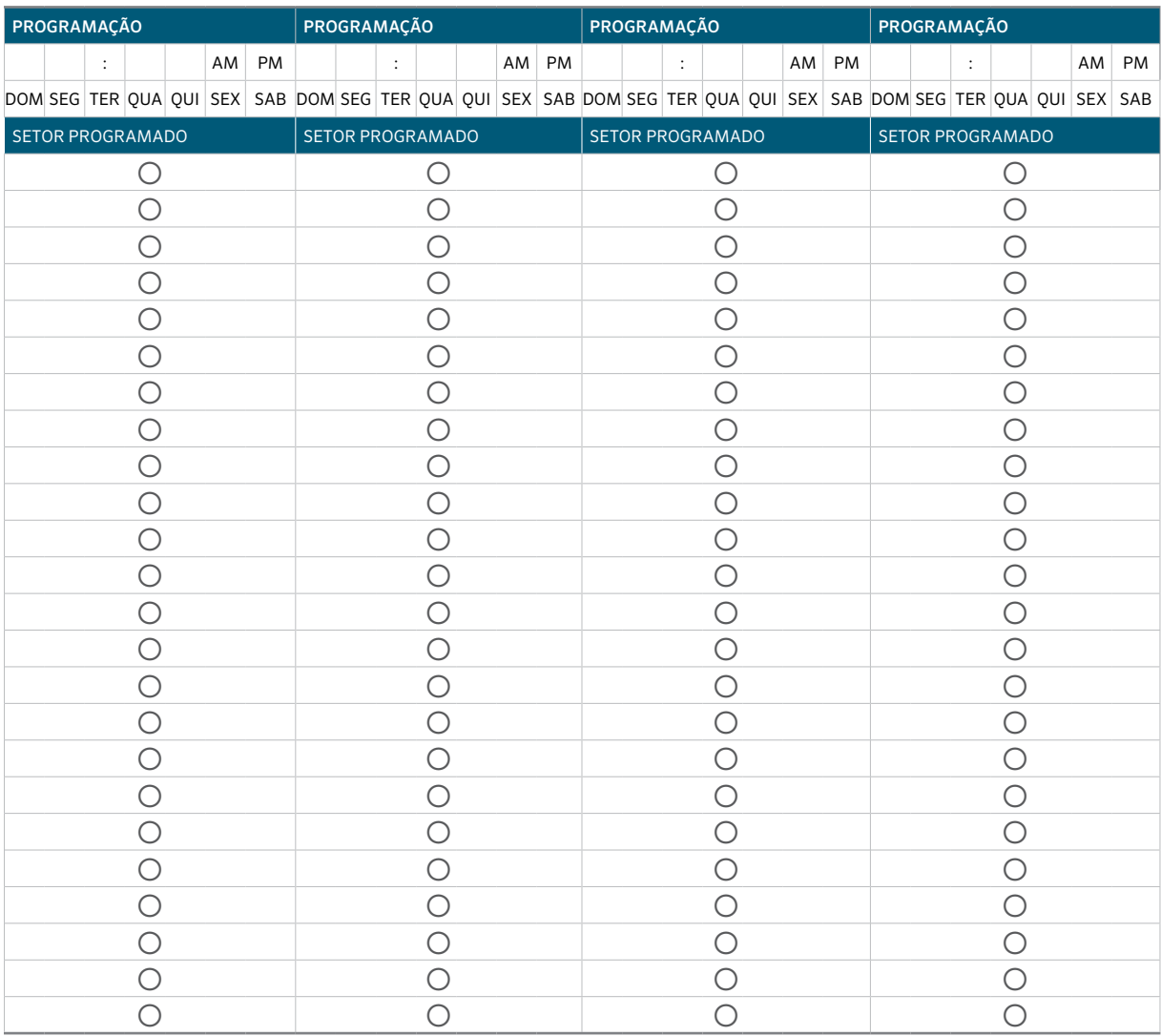